illumina

HiSeq Control Software Install Notes Part Number: 100000028070 v00 Release Date: January 2017 Page 1 of 17

# **Install Notes**

### HCS HD 3.4.0

### RTA 2.7.7

### SAV 1.10.2

### Recipe Fragments (RF) 3.5.0.4

### BaseSpace Broker 2.9.2.15

### Run Copy Service 1.0.19.0

For HiSeq X<sup>®</sup> and HiSeq<sup>®</sup> 3000 and 4000 Systems

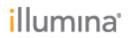

### Introduction

This document describes the installation process for HCS HD 3.4.0, RTA 2.7.7, SAV 1.10.2, Recipe Fragments 3.5.0.4, BaseSpace Broker 2.9.2.15, and Run Copy Service 1.0.19.0 for the HiSeq X, HiSeq 3000, and 4000 systems.

**Important:** During the installation process, some files are automatically renamed. Custom settings must be manually changed after the renaming.

#### I. Pre-Installation

**Required PC Specs** 

- 1. Server provided by Illumina<sup>®</sup> with the HiSeq system.
- 2. Make sure that .Net Framework 4.5.1 is installed before running the installer.
- 3. Make sure that FPGA version 10.37.13 is installed before running the installer. If a different FPGA is installed, an FSE must perform this upgrade.

To find the .Net version, select **Control Panel** | **Programs and Features**.

To find the FPGA version, select **Menu | About** from the HCS interface.

#### **Downloading Installers**

- 1. Get the software batch installer from the Illumina website.
- 2. Copy the installation package folder to the computer desktop.

#### II. Installation

- 1. Make sure that the instrument and control computer are turned on.
- 2. Stop the BaseSpace Broker service before proceeding with the update
  - a. Select Control Panel | Administrative Tools | Services.
  - b. From the list of Services, select BaseSpace Broker (might be listed as Illumina BaseSpace Broker), and then select **Stop the service**.
- 3. In the HCS installer folder, double-click 1 of the following batch files to initiate the install process:
  - **InstallSoftwareX.bat** for HiSeq X instruments
  - InstallSoftware3K.bat for HiSeq 3000 instruments
  - InstallSoftware4k.bat for HiSeq 4000 instruments

**Note**: The script guides you through the HCS, RTA, SAV, Recipe Fragments, and BaseSpace Broker installers in sequential order as shown below. It is important to complete the entire installation process to ensure a successful upgrade.

illumina

The installer first installs Microsoft Visual C++ 2013 automatically.

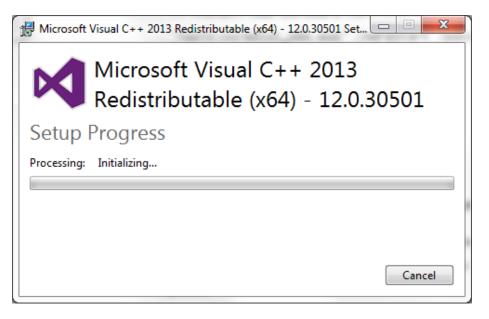

When prompted, click **Next**, and then **Finish** to install each component of the software upgrade.

**BaseSpace Broker Setup Screen** 

| 🔡 Illumina BaseSpace Broker 2 | 2.9.2.15 Setup                                                                                                    |
|-------------------------------|----------------------------------------------------------------------------------------------------|
|                               | Welcome to the Illumina BaseSpace<br>Broker 2.9.2.15 Setup Wizard                                                                                   |
|                               | The Setup Wizard will install Illumina BaseSpace Broker<br>2.9.2.15 on your computer. Click Next to continue or Cancel<br>to exit the Setup Wizard. |
|                               | Back Next Cancel                                                                                                    |

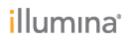

Enter the customer default BaseSpace account and password. If this information is unknown, use LocalSystem as the Account name and leave the Password field blank, and click **Next**.

Note: You must click in the password field to activate the Next button.

| 🔁 Illumina BaseSpace Broker 2.9.2.15 Setup                                                              |
|----------------------------------------------------------------------------------------------------|
| Service account<br>Enter service account details.                                                       |
| Specify the logon account for the Illumina BaseSpace Broker 2.9.2.15 service.                           |
| Account name (Example: domain\user or user@domain):                                                     |
| Pagsword:                                                                                               |
| The account entered here will not be validated. Make sure that the account details entered are correct. |
| Back Next Cancel                                                                                        |

Click Install.

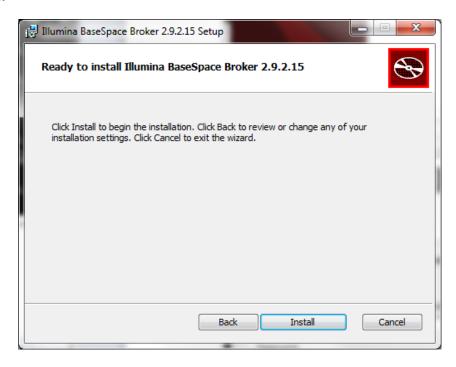

### Click Finish.

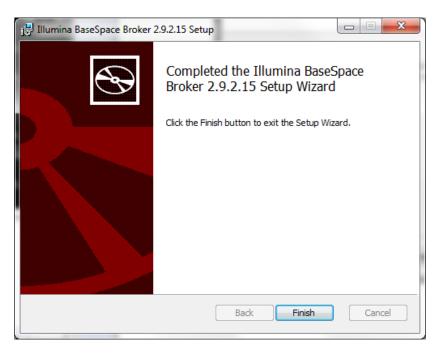

**Recipe Fragments Setup Screen** 

### Click Next.

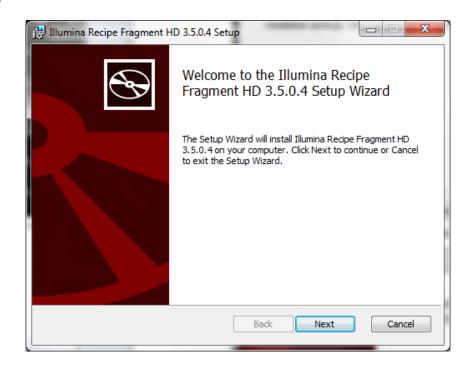

### Click Finish.

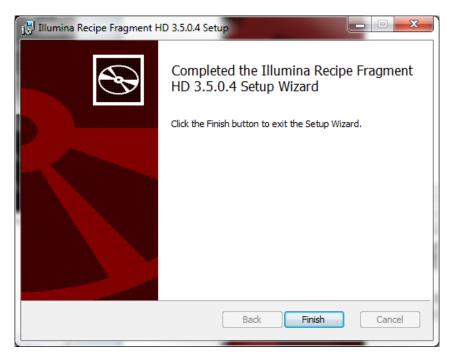

**RTA Setup Screen** 

### Click Next.

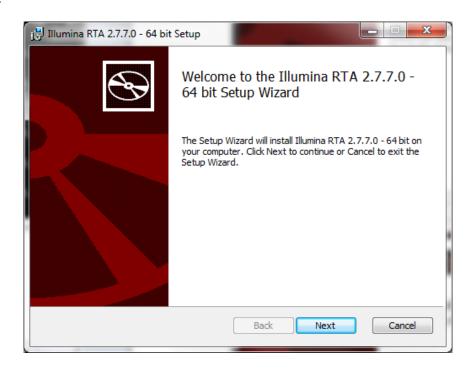

HiSeq Control Software Install Notes Part Number: 100000028070 v00 Release Date: January 2017 Page 7 of 17

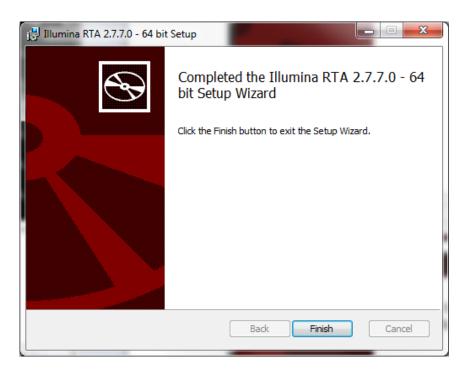

Click Finish.

## illumina

### **Run Copy Service Setup Screen**

If you have no RCS or an old RCS version installed to your server, click **Next** and then **Finish** to complete installation in a manner similar to the previous installers.

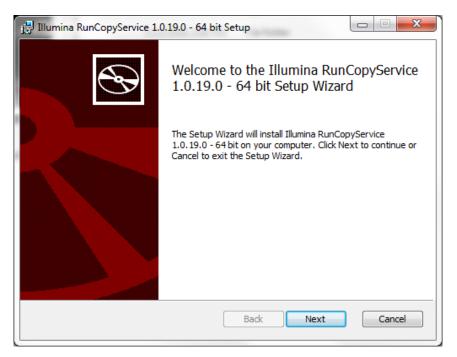

If you already have RCS 1.0.19.0 installed to your server, you will be asked whether you want to "Repair" or "Remove" the software, since the version included in the installer is already installed. In this case, click **Cancel** to exit the RCS installer (you already have the correct RCS version).

HiSeq Control Software Install Notes Part Number: 100000028070 v00 Release Date: January 2017 Page 9 of 17

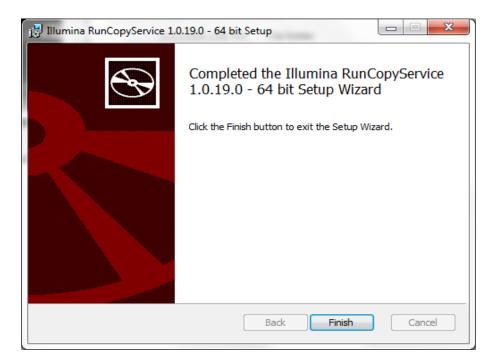

HiSeq Control Software Install Notes Part Number: 100000028070 v00 Release Date: January 2017 Page **10** of **17** 

### **SAV Setup Screen**

If you have no SAV or an old SAV version installed to your server, click **Next** and then **Finish** to complete installation in a manner similar to the previous installers.

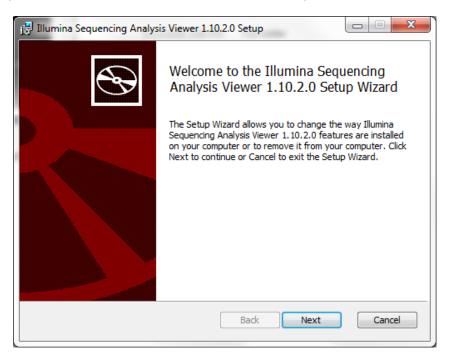

If you have SAV 1.10.2 installed to your server, the following screen appears when you click **Next**.

| 🛃 Illumina Sequencing Analysis Viewer 1.10.2.0 Setup                                                                                                    |
|----------------------------------------------------------------------------------------------------|
| Change, repair, or remove installation<br>Select the operation you wish to perform.                                                                                                    |
| Change Illumina Sequencing Analysis Viewer 1. 10. 2.0 has no independently selectable features.  Repair Repair Repairs errors in the most recent installation by fixing missing and corrupt files, shortcuts, and registry entries.  Remove Remove Removes Illumina Sequencing Analysis Viewer 1. 10. 2.0 from your computer. |
| Back Next Cancel                                                                                                    |

In this case, click **Cancel** to exit the SAV installer (you already have the correct SAV version). The following screen appears:

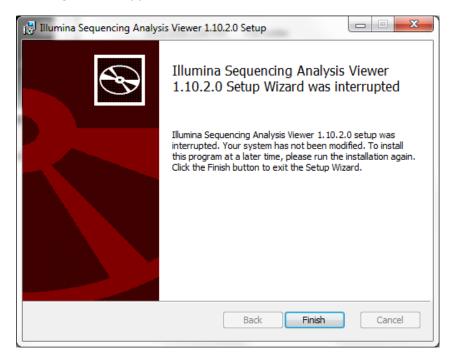

Click Finish.

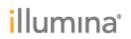

#### **HCS Install Screen**

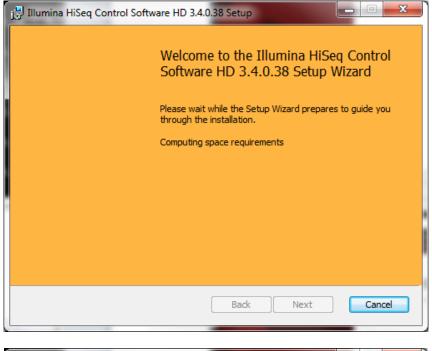

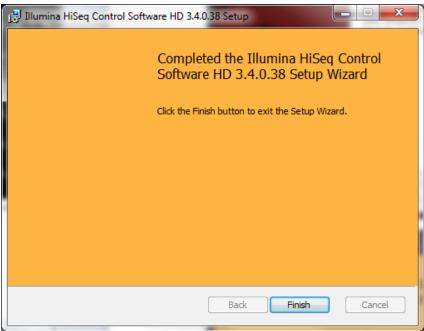

**Override Migration Tool** 

### Select **Next** to start the tool.

| Illumina Override Migration Tool 1 | .0.13                                                                          |
|------------------------------------|--------------------------------------------------------------------------------|
|                                    | Illumina Override Migration Tool 1.0.13                                        |
|                                    | Welcome to the Illumina Override Migration Tool                                |
|                                    | This wizard automates the updating of your override.cfg file to a new version. |
|                                    |                                                                                |
|                                    | Exit                                                                           |

Next to the **Original Override.cfg File** field, click **Browse** and then browse to the location of the Override.cfg file (located in the Archimedes\_Flash folder on the DONOTEJECT drive)

Select the Override.cfg file.

Select Next.

HiSeq Control Software Install Notes Part Number: 100000028070 v00 Release Date: January 2017

Page **14** of **17** 

# illumına

| Illumina Override Migration Tool 1.0.13                                           | ×          |
|-----------------------------------------------------------------------------------|------------|
| Illumina Override Migration Tool 1.0.13                                           |            |
|                                                                                   |            |
|                                                                                   |            |
|                                                                                   |            |
| Options File (optional, updates some or all fields below)                         |            |
| C:\Illumina\Override\HiSeqX_1.6\Options.txt                                       | Browse     |
| Template Override.cfg File                                                        |            |
| C:\Illumina\Override\HiSeqX_1.6\Override.cfg                                      | Browse     |
| Migratian File                                                                    | DIOWSe     |
| Migration File                                                                    |            |
| C:\Illumina\Override\HiSeqX_1.6\Migration HiSeqX 1.6.csv                          | Browse     |
| Original Override.cfg File                                                        |            |
| E:\Archimedes_Flash\Override.cfg                                                  | Browse     |
| Destination Override File (if same as above, will rename original with date/time) |            |
| E:\Archimedes_Flash\Override.cfg                                                  | Browse     |
| ×<br>Exit                                                                         | ►►<br>Next |

#### Select **Exit** to close the tool.

| JIIumina Override Migration Tool 1.0.1 | 3<br>Illumina Override Migration Too | ol 1.0.13 |
|----------------------------------------|--------------------------------------|-----------|
|                                        |                                      |           |
|                                        |                                      |           |
|                                        |                                      |           |
|                                        | Update complete.                     |           |
|                                        |                                      |           |
|                                        |                                      |           |
|                                        | X                                    |           |
|                                        | Exit                                 | iew File  |

Press any key to close the command prompt window

### HiSeq Control Software Install Notes Part Number: 100000028070 v00 Release Date: January 2017

#### Page **15** of **17**

# *illumina*<sup>®</sup>

| C:\windows                              | \system32\cmd.                         | exe                                     |                          |                         |                             |                             |               |
|-----------------------------------------|----------------------------------------|-----------------------------------------|--------------------------|-------------------------|-----------------------------|-----------------------------|---------------|
| 100%                                    | Same                                   |                                         | 144                      | Over                    | rideMigrat                  | ionTool.ex                  | e.config 🔺    |
| 100%                                    | Same                                   |                                         | 155136                   | Ove1                    | •rideMigrat                 | ionTool.pd                  | b             |
| Dirs :<br>Files :<br>Bytes :<br>Times : | Total<br>6<br>25<br>558.3 k<br>0:00:00 | Copied<br>0<br>25<br>558.3 k<br>0:00:00 | Skipped<br>6<br>0<br>0   | Mismatch<br>0<br>0<br>0 | FAILED<br>0<br>0<br>0:00:00 | Extras<br>0<br>0<br>0:00:00 |               |
| Speed :<br>Speed :                      |                                        | 1055.407                                | Bytes/sec.<br>MegaBytes/ |                         |                             |                             |               |
| C:\Users\s]                             | )verride\Ov                            | top\HiSeqX<br>erride Mig                | HD 3.4.0.<br>ration Too  | 1 1.0.13.0              |                             | 8 — Mocking)<br>igrationToo |               |
| C:\Users\s]<br>se<br>Press any ]        |                                        |                                         |                          | 38∖HiSeqX H             | ID 3.4.0.38                 | 3 – Mocking)                | bird>pau<br>+ |

Launch HCS from desktop shortcut and make sure that the instrument initializes. Select **Menu** | **About**, and then confirm that the following software versions are updated and displayed:

- HCS v3.4.0.38
- RTA v2.7.7
- Recipe Fragment v3.5.0.4 •

Make sure that the BaseSpace Broker service has automatically restarted and is running. To do this, go to Windows Task Manager | Services. From the list of Services, find Illumina BaseSpace Broker and make sure that the status should is listed as Running. If it is not, manually start the broker.

| pplications Processes Services Performance                                                                                                    | Netwo                                                                                         | rking Users                                                                                                    |                                                                                                    |                                                                                                    |  |
|----------------------------------------------------------------------------------------------------|-----------------------------------------------------------------------------------------------|----------------------------------------------------------------------------------------------------|----------------------------------------------------------------------------------------------------|----------------------------------------------------------------------------------------------------|--|
| Name                                                                                                    | PID                                                                                           | Description                                                                                                    | Status                                                                                                    | Group                                                                                                    |  |
| Name EventSystem fdPHost FOResPub FontCache FontCache FontCache Inderv hidserv hidserv hidserv HomeGroupProvider idsvc INEEXT Elumina BaseSpace Broker IPBUSEnum iphipsvc KeyIso KtmRm LanmanServer LanmanServer LanmanServer LanmanServer IanmanWorkstation Itdsvc Imhosts MMCSS MpSSvc MSDTC MSSCSI msiserver MSMEramework | PID<br>712<br>1504<br>712<br>660<br>644<br>7424<br>660<br>1144<br>396<br>1336<br>5140<br>1968 | COM+ Event System<br>Function Discovery Provi<br>Function Discovery Reso<br>Windows Fint Cache Ser<br>Windows Prot Cache Ser<br>Group Policy Client<br>Human Interface Device<br>HomeGroup Listener<br>HomeGroup Listener<br>HomeGroup Distener<br>Mindows CardSpace<br>IKE and AuthIP IPsec Ke<br>Illumina BaseSpace Broker<br>PriP-X IP Bus Enumerator<br>IP Helper<br>CNG Key Isolation<br>KtmRm for Distributed Tr<br>Server<br>Workstation<br>Link-Layer Topology Disc<br>TCP/IP NetBIOS Helper<br>Multimedia Class Scheduler<br>Windows Firewall<br>Distributed Transaction C<br>Microsoft ISCSI Initiator | Running<br>Stopped<br>Running<br>Running<br>Stopped<br>Stopped<br>Stopped<br>Stopped<br>Stopped<br>Running<br>Stopped<br>Running<br>Stopped<br>Running<br>Stopped<br>Running<br>Stopped<br>Running<br>Stopped<br>Running<br>Stopped<br>Running | Group LocalService LocalService LocalService N/A netsvcs LocalSyste netsvcs LocalSyste LocalSyste LocalSyste NA LocalSyste Netsvcs NA LocalSyste Netsvcs NetworkSe netsvcs NetworkSe LocalService LocalService LocalService LocalService LocalServic netsvcs N/A netsvcs N/A netsvcs N/A NA |  |
| napagent<br>Netlogon<br>Netman                                                                                                    | 644                                                                                           | Network Access Protecti<br>Netlogon<br>Network Connections                                                                                                    | Stopped<br>Stopped<br>Running                                                                                                    | NetworkSe                                                                                                    |  |

**Note:** The installer automatically renames HiSeqControlSoftware.Options.cfg to HiSeqControlSoftware.Options.cfg.old, and renames RTA.exe.config to RTA.exe.config.old. These files are in the same directory as the new configuration files. If any custom settings were made in these configuration files, these settings must be manually merged into the new configuration files.

Network pathway definitions are in the Options.cfg file. Thus, paths must be reentered in the appropriate HCS screen the first time it is run.

**Note:** Individual installers are also included for all the components: HCS, RTA, Recipe Fragments, SAV, and BaseSpace Broker.

- If you are using the Install Script, these individual installers are **not** needed.
- If you experience a problem during the installation, use individual installers to install individual components.
- If this occurs, manually uninstall the program through Control Panel | Programs and Features before repeating the installation.

Installation Troubleshooting

Contact Illumina Technical Support if any issues arise during installation.